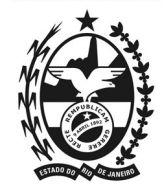

## **MANUAL DO ELEITOR – ELEIÇÃO UTILIZANDO O SISTEMA HELIOS VOTING**

Caro pós-graduando,

A comissão eleitoral para escolha de representantes discentes do ano de 2024 do Programa de Pós-Graduação em Sociologia Política (PPGSP/UENF), atualizou este curto manual como um passo a passo de instruções para utilizar o sistema de votação *Helios Voting*.

Cada eleitor receberá um e-mail (Atenção para o remetente: [system@heliosvoting.org\)](mailto:system@heliosvoting.org) contendo o link para acessar a cabine virtual de votação, caso não receba este e-mail entre em contato com eleicaodiscenteppgsp $(a)$ gmail.com e comunique seu problema. A comissão estará a disposição durante os dias de votação para solucionar problemas e esclarecer quaisquer dúvidas que possam surgir.

No e-mail consta seu Voter ID (login) e uma Password (senha). O Voter ID é o número de matrícula do aluno na instituição, já a senha é criada automaticamente pelo site. Clique no link para a eleição. Segue abaixo um exemplo deste e-mail:

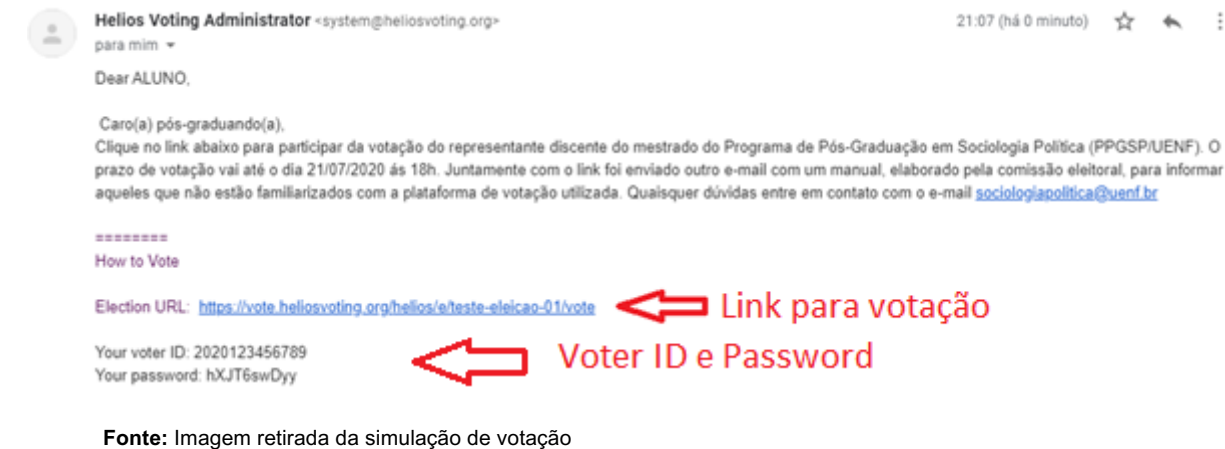

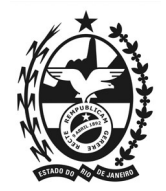

Ao clicar no link você será redirecionado para o site, preencha as informações de login e senha que recebeu por e-mail, após isto clique em 'log in'.

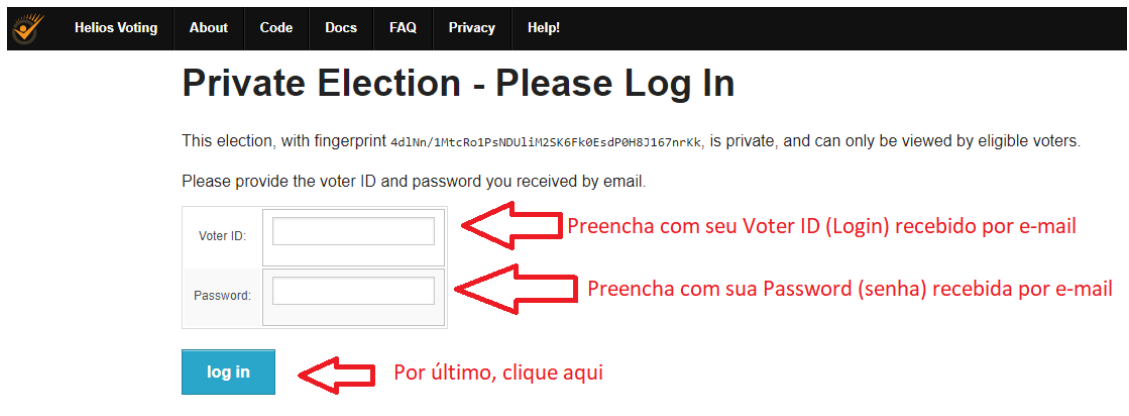

**Fonte:** Imagem retirada da simulação de votação no site *Helios Voting.*

Em seguida, irá aparecer a tela exemplificada abaixo, ali constam as informações sobre o pleito, em qualquer momento durante o acesso você pode utilizar de ferramentas de tradução para auxiliar na compreensão das informações. Clique em 'START' para continuar.

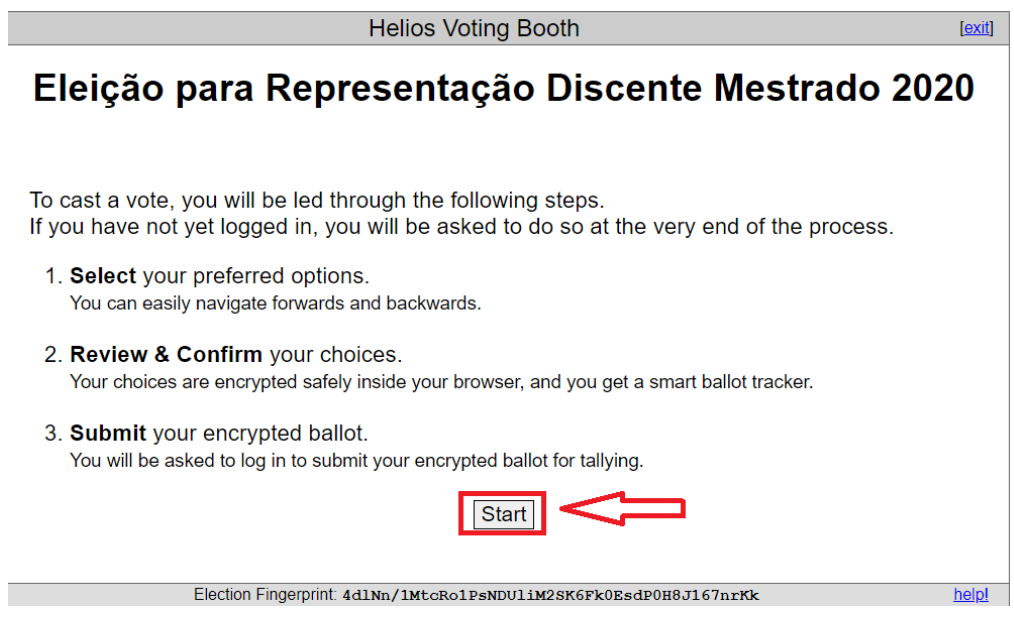

**Fonte:** Imagem retirada da simulação de votação no site *Helios Voting.*

A seguir será apresentada a primeira votação, a do representante discente. Escolha um dos candidatos de sua preferência e clique em 'NEXT' para continuar.

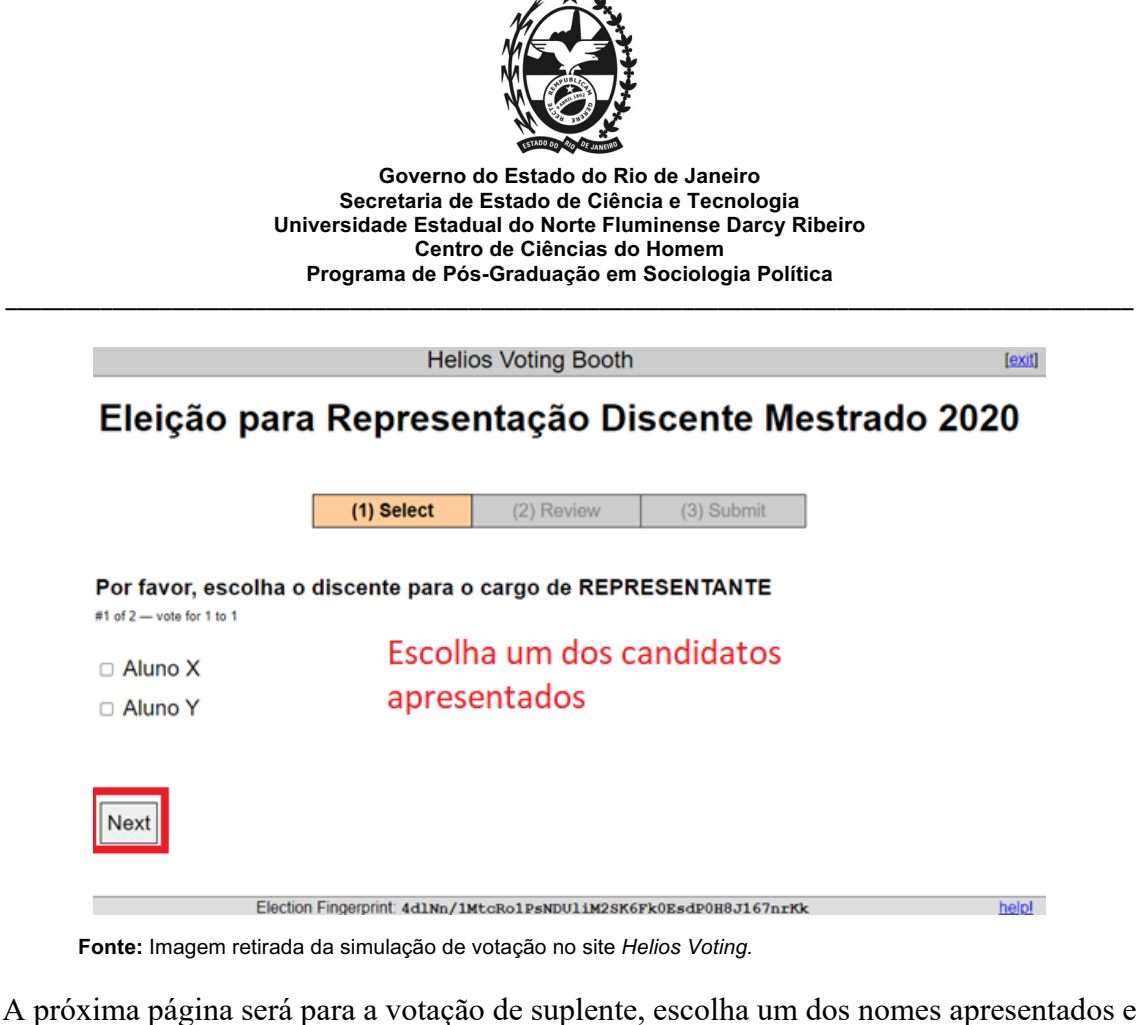

clique em 'PROCEED'.

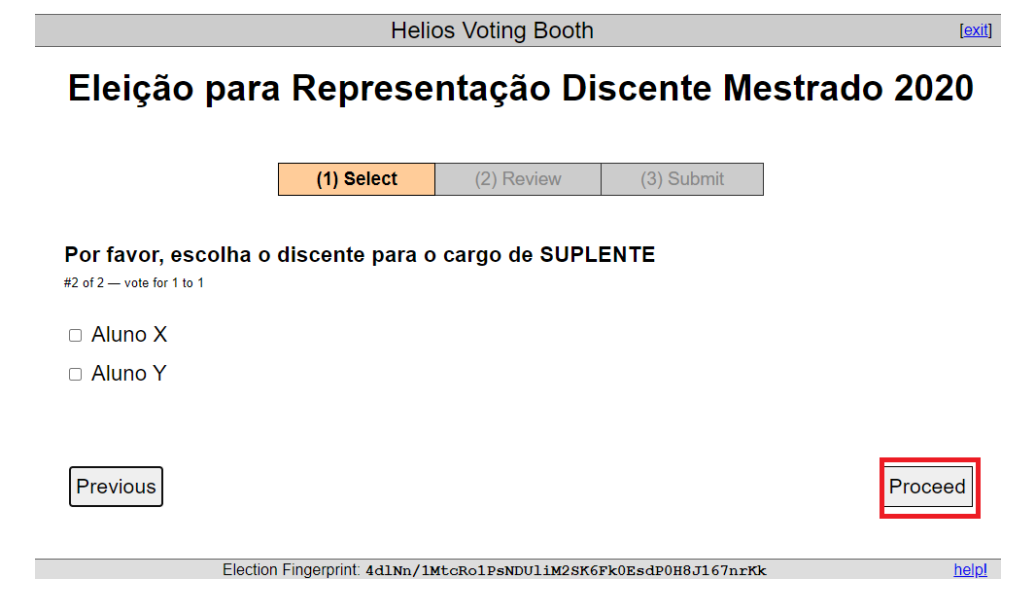

**Fonte:** Imagem retirada da simulação de votação no site *Helios Voting*

Em seguida o site irá fornecer um resumo das informações da votação. Caso tenha mudado de ideia sobre algum candidato e deseje alterar algum voto apenas clique em 'edit responses'. Você será redirecionado a escolha que deseja alterar, desmarque a que tinha

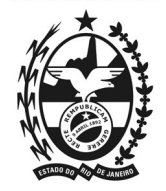

selecionado anteriormente e faça uma nova escolha. Caso não queira fazer alterações, clique em 'submit this vote', para submeter seu voto.

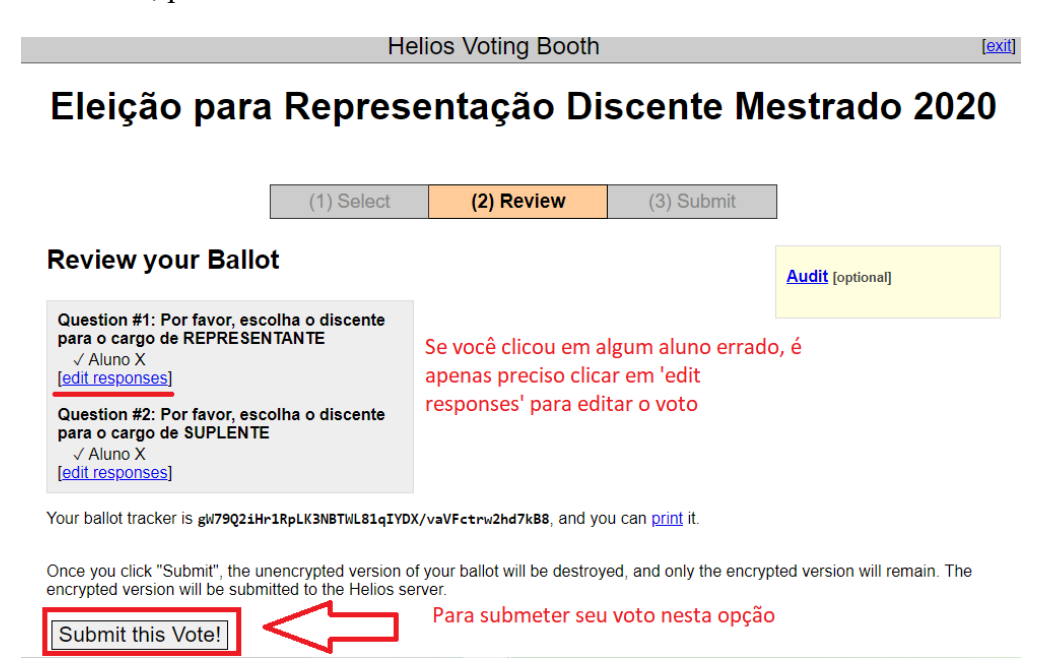

**Fonte:** Imagem retirada da simulação de votação no site *Helios Voting.*

Confirme então o envio do seu voto clicando 'CAST THIS BALLOT'.

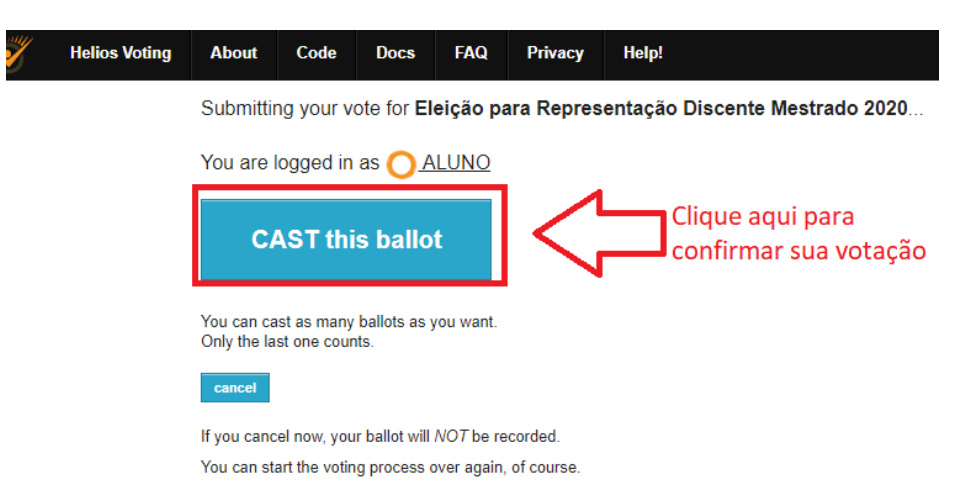

**Fonte:** Imagem retirada da simulação de votação no site *Helios Voting.*

A última tela mostrará uma mensagem de confirmação do envio do voto.

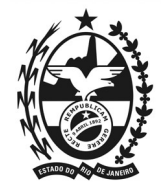

## Eleição para Representação Discente Mestrado 2020 - Vote Successfully Cast!

Congratulations, your vote has been successfully cast!

Your smart ballot tracker is:

0inWLm0VlVBceEal784IPmaeyWKvvviuuZk81TyB58w

[return to election info]

**Fonte:** Imagem retirada da simulação de votação no site *Helios Voting*

O sistema também envia um e-mail confirmando que seu voto foi efetuado com sucesso.

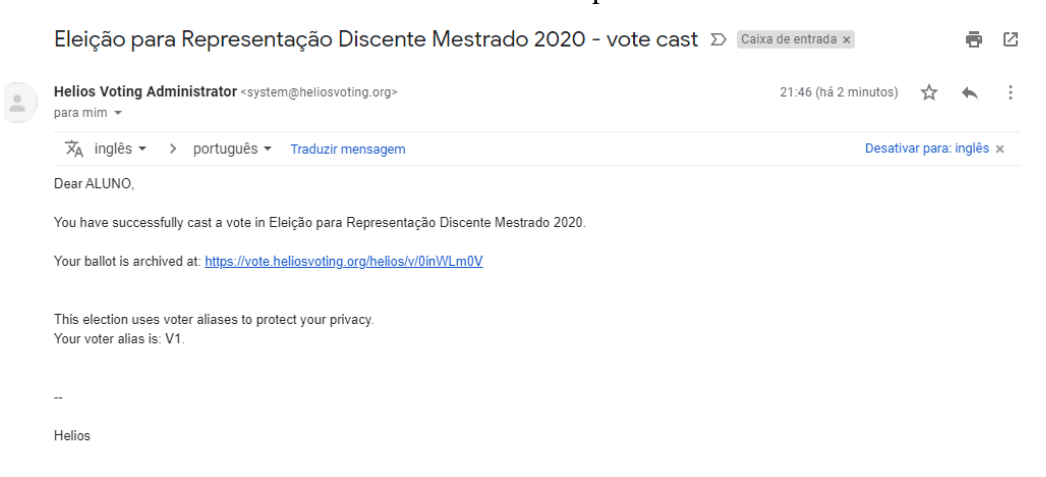

**Fonte:** Imagem retirada da simulação de votação no site *Helios Voting*

Caso haja alguma dificuldade ou problemas durante a votação, entre em contato com a coordenação do programa através do e-mail: eleicaodiscenteppgsp $(a)$ gmail.com, a comissão estará disponível durante todo o processo de votação para auxílios e retirada de dúvidas.

Campos dos Goytacazes, 15 de abril de 2024.

Ana Beatriz Severo Xavier – Matr.202214220012 Juliana da Cunha Miguel – Matr. 202414220041 Nayara Pereira Gomes – Matr. 202314120052 Comissão Eleitoral — 2024

Manual desenvolvido originalmente pela comissão eleitoral do ano de 2020 e adaptado pela comissão eleitoral de 2024.